# **คู่มือการเข้าดูสลิ๊ปเงินเดือน สำหรับข้าราชการบำนาญ**

1. เข้า E-Salary ข้าราชการบำนาญ จะปรากฏระบบสลิ๊ปเงินเดือนเวอร์ชั่นเก่าและเวอร์ชั่นใหม่ ซึ่งถ้าต้องการ ดูสลิ๊ปตั้งแต่เดือน มีนาคม 2567 เป็นต้นไป ให้เลือกลำดับที่ 2

### สลิปเงินเดือนข้าราชการนำมาณ

#### สำหรับ ข้าราชการบำนาญ

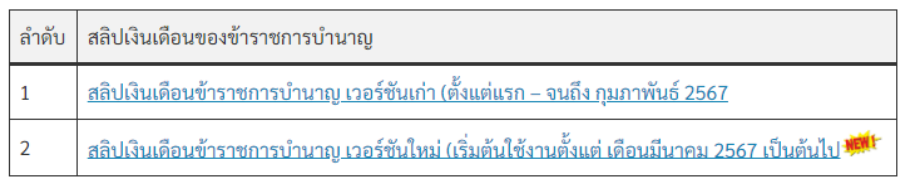

### 2. กดเข้าสู่ระบบ

### รายละเอียดบัญชีจ่ายเงินรายเดือน (สำหรับข้าราชการบำนาญ) ่ สำนักงานเขตพื้นที่การศึกษาประถมศึกษาตาก เขต 1 ใส่เลขประชาชน 13 หลัก ใส่เลขบัญชีธนาคาร 10 หลัก เลือกเดือน <u>มิถุนายน ♥</u><br>ใส่ปี พ.ศ. 2567 avieur de la communicación de la communicación de la communicación de la communicación de la communicación de<br>La communicación de la communicación de la communicación de la communicación de la communicación de la communi<br>L .<br>ที่อยู่ บริเวณศาลากลางจังหวัดตาก ตำบลหนองหลวง อำเภอเมืองตาก จังหวัดตาก 63000 Create by : http://msglive.org Version 3.5.1 02564-2575 All style support in IFRA. Firefox Chrome, Safari, and On คู่มือการใช้งาน เข้าสู่ระบบ สพป.ต วันนี้เรา

## E-Salary สลิปเงินเดือน สำหรับข้าราชการบำนาญ (เวอร์ชั่นใหม่)

3. ใส่เลขบัตรประชาชน 13 หลัก และเลขบัญชีธนาคารที่รับเงินเดือน พร้อมทั้งเลือกเดือนและปี พ.ศ. ที่ ต้องการดูสลิ๊ปเงินเดือน จากนั้นกดส่งข้อมูล

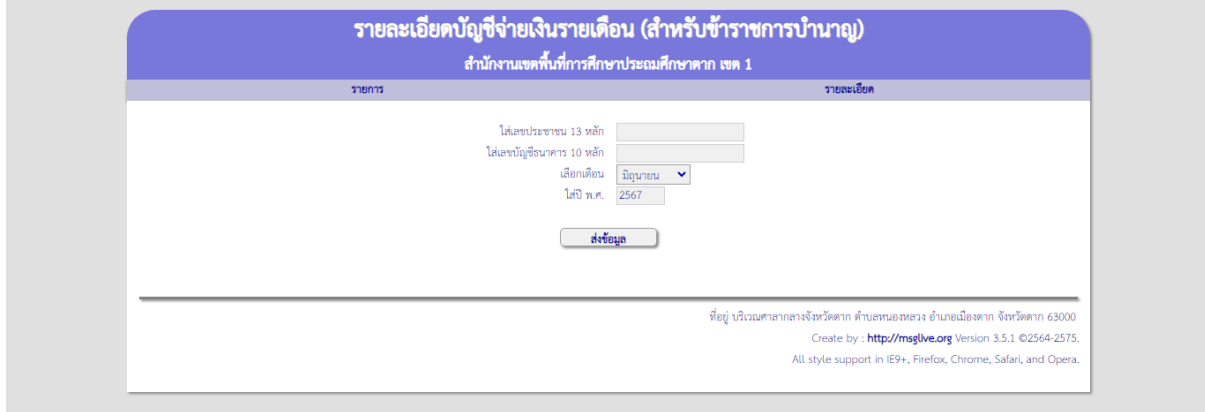

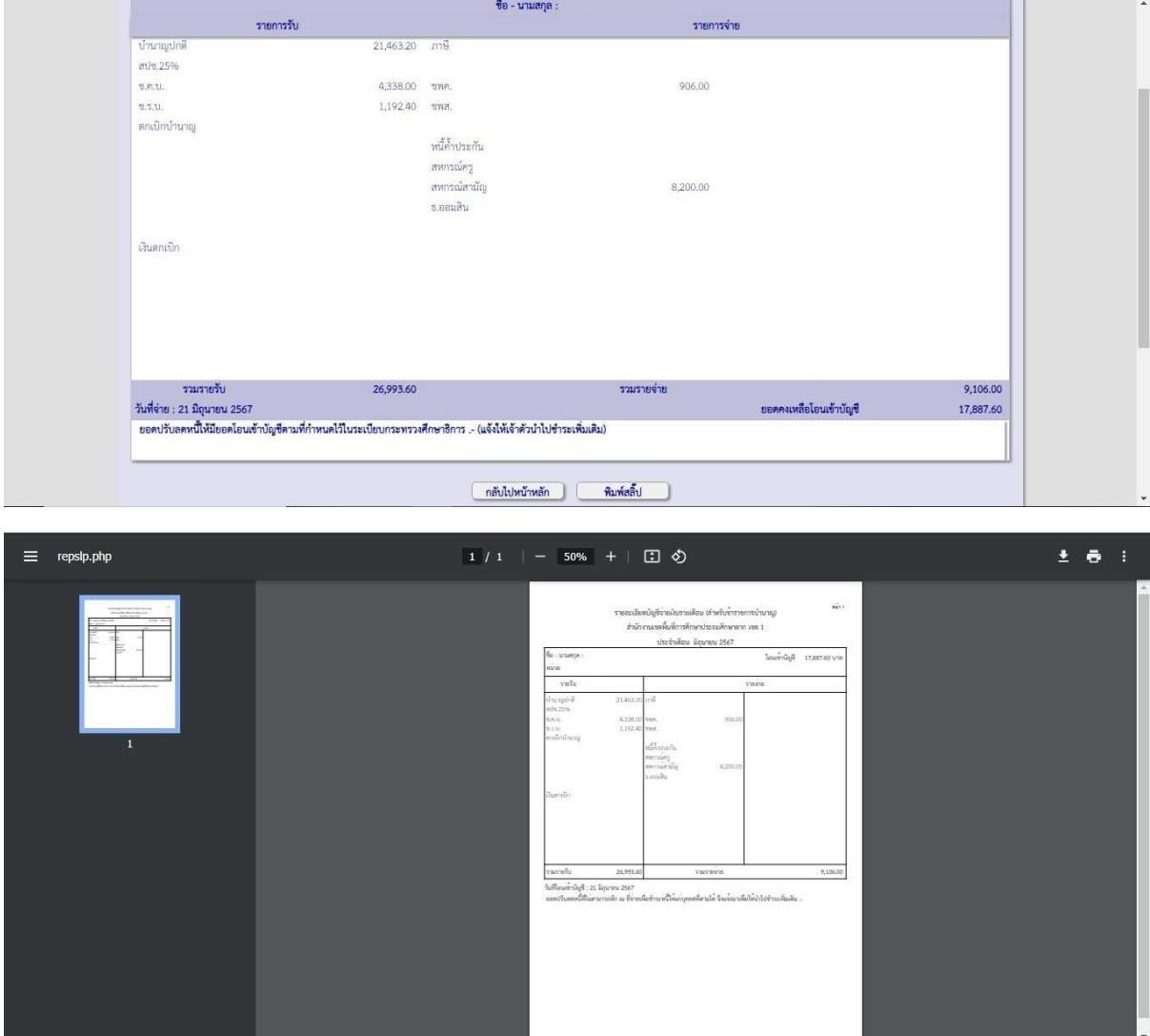

4. เมื่อกดส่งข้อมูลแล้ว จะปรากฏข้อมูลสลิ๊ปเงินเดือน จากนั้นกดพิมพ์สลิ๊ป